## TI-Nspire™ Teacher Edition Software for Classroom Instruction

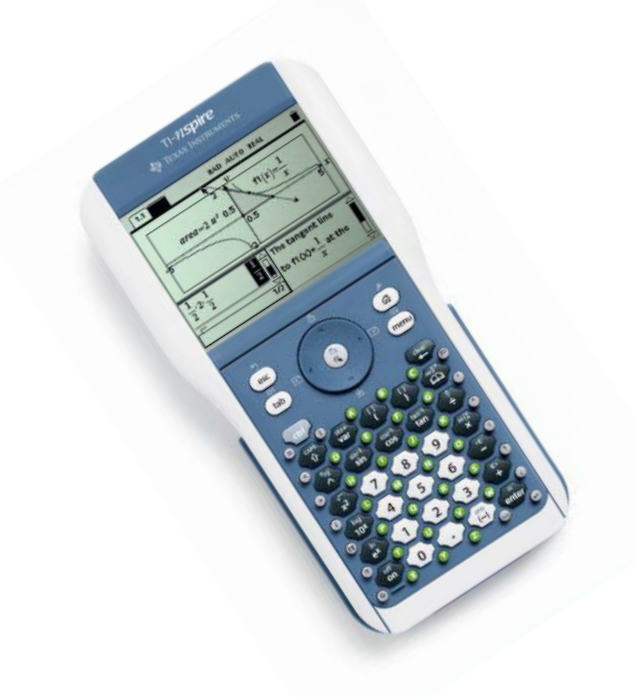

Richard Parr rparr@rice.edu

Rice University School Mathematics Project http://rusmp.rice.edu

## Session Outline

- I. How to download the software: <http://education.ti.com/html/nspire/te>
- II. Connect-to-Class™
- III. Features of the Teacher Edition Software
	- A. Emulator
	- B. Screen Capture
	- C. File Sending
- IV. Features of TI-NSpire OS 1.7

#### **Checking TI-Nspire OS**

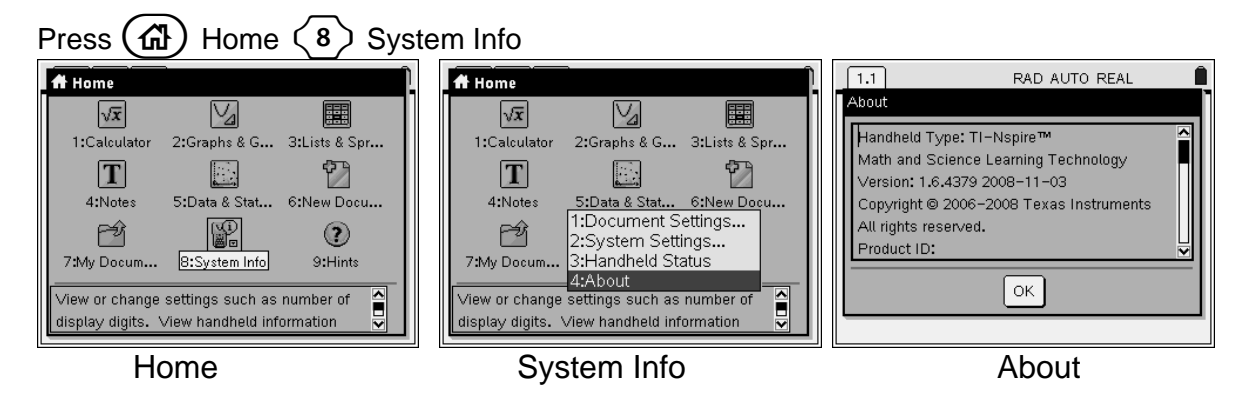

System Info opens a menu that enables you to view and change document and system settings. You can also view detailed information about your handheld and its battery status.

#### **Viewing handheld details on the About screen**

The **About** screen displays information about the TI-Nspire™ handheld type, the operating system (OS) version, and product ID.

For information regarding OS updates, see the chapter *Transferring Files* in the electronic version of the handheld guidebook. This guidebook is available on the Texas Instruments web site: http://education.ti.com/guides.

#### **Using Connect-to-Class to Update the Handheld OS**

**Note:** Connect-to-Class can be configured to either manually or automatically check for updates to the software and handhelds. See the Connect-to-Class Reference book or the Help menu.

Connect the handheld to the computer via the USB cable. You may connect multiple handhelds at one time using the provided USB hub.

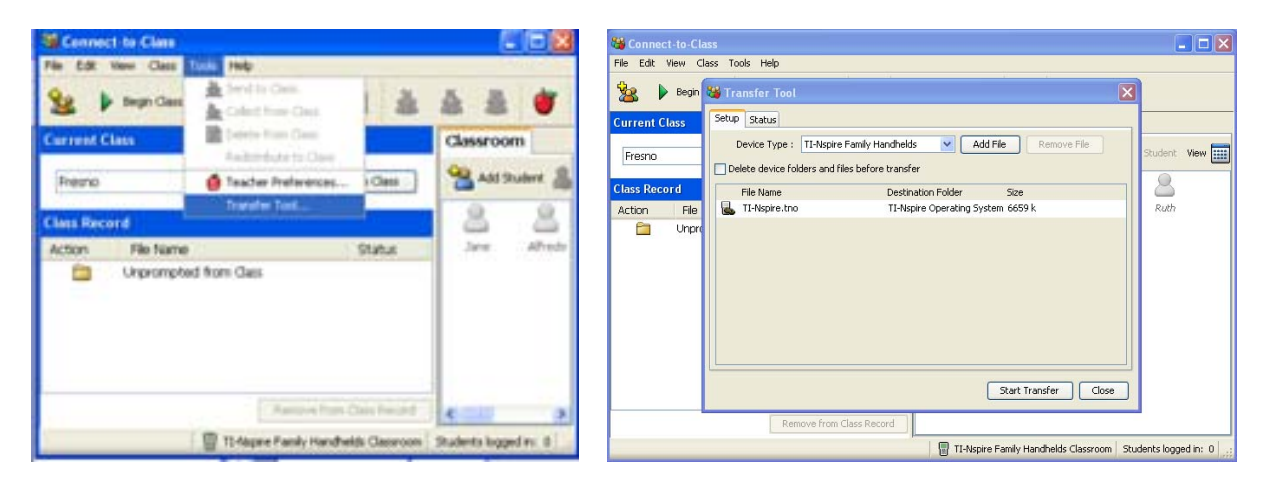

Click on the menu option Tools then Transfer Tool. In the dialog box indicate the type of device and click on Add File. Browse to find the new handheld OS file. Click Start Transfer to begin.

## **The Transfer Tool**

Connect-to-Class™ software includes a Transfer Tool that you can use to transfer files to TI-Nspire™ handhelds when a class session is not active. The Transfer Tool allows you to transfer document files and operating system (OS) files to a succession of handhelds, without requiring students to log in.

The Transfer Tool streamlines the file transfer process. You can select TI-Nspire™ document and OS files that you have stored on your computer and install them on your students' TI-Nspire™ handhelds. Once the transfer begins, it continues until you stop it. TI-Nspire™ handhelds can be connected in succession and receive queued files. Connect-to-Class™ software keeps track of what handhelds have been connected and the status of file transfers to those handhelds.

If you are sending the same files to your entire class, sending files to devices when students are not present, or if you do not plan on collecting documents using Connect-to-Class™, then you should use the Transfer Tool. Transfer Tool does not require a student's login to send files to the handheld; it simply sends the files to connected devices, allowing you to send files with or without students present. The Transfer Tool also allows you to clear folders and files on the handheld, as well as transfer TI-Nspire™ OS files.

This section covers the information you need to know to use the Transfer tool.

### *Opening the Transfer Tool*

You can open the Transfer Tool from the Connect-to-Class™ software home screen.

#### **To open the Transfer Tool**

- 1. If you have a class session running, end it.
- 2. Select **Tools > Transfer Tool**.

The Transfer Tool dialog displays.

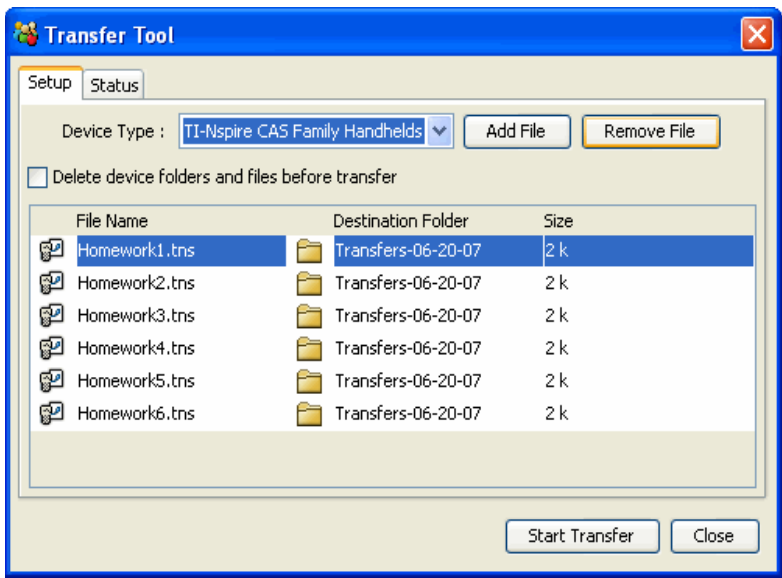

3. Select the Device type from the drop down menu.

## *Adding files to the transfer list*

You must add TI-Nspire™ document files and operating system files (OS) to the transfer list in order to transfer them.

Only one OS per device type may be added to the list. The OS must be a newer version than the one currently on your handheld. You cannot transfer a version of the OS that is already on the handheld, or an older version of the OS.

#### **Adding files to the transfer list**

- 1. If you have not already done so, select the Device type from the drop down menu.
- 2. Click the **Add File** button.
- 3. The Open window displays.

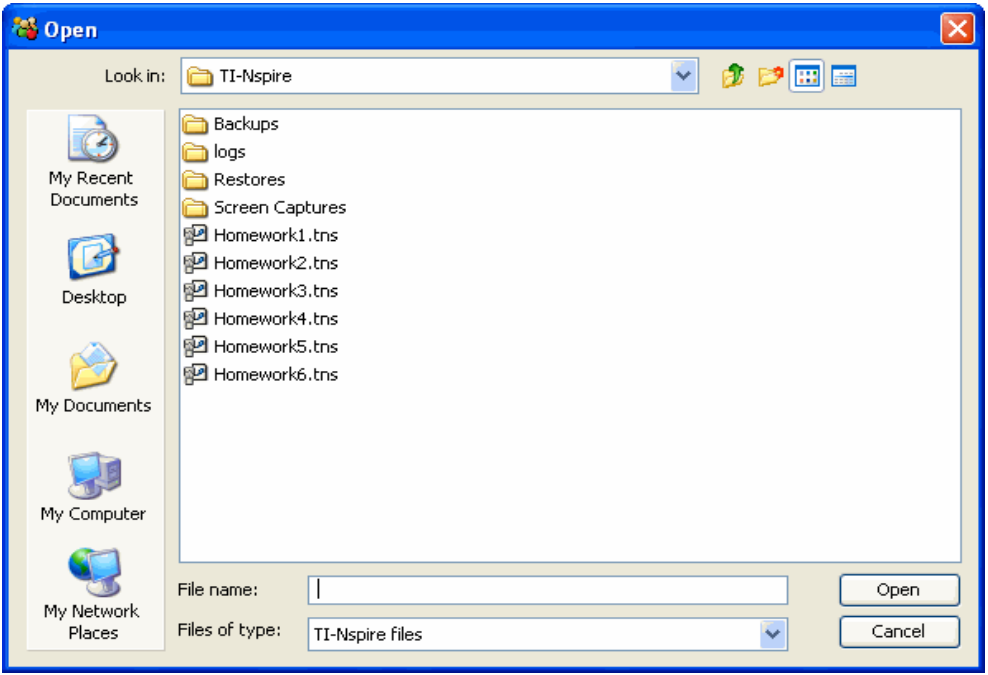

4. Navigate to the file you want to add, and click to select it.

**Note:** To select multiple files, press and hold the **Ctrl** key while clicking each file name.

5. Click **Open**. The file(s) are added to the list on the Transfer Tool screen.

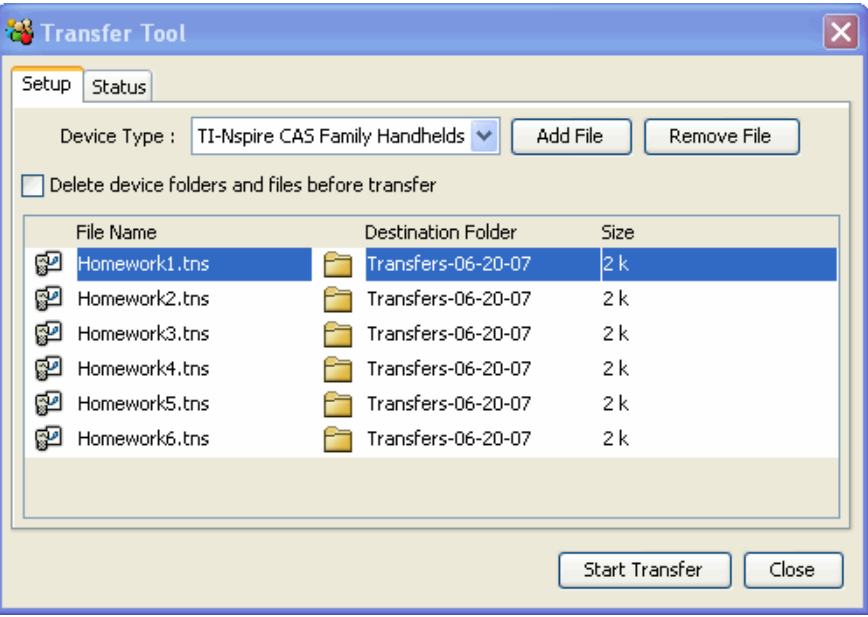

- 6. Repeat Steps 2 -5 until all files for transfer are added to the list.
- 7. Click **Start Transfer** to send the files.

## *Removing files from the transfer list*

If there are TI-Nspire™ documents or OS files in the transfer list that you no longer want to have available for transfer, you can remove the files from the transfer list.

1. Click the name of the file you want to remove from the transfer list.

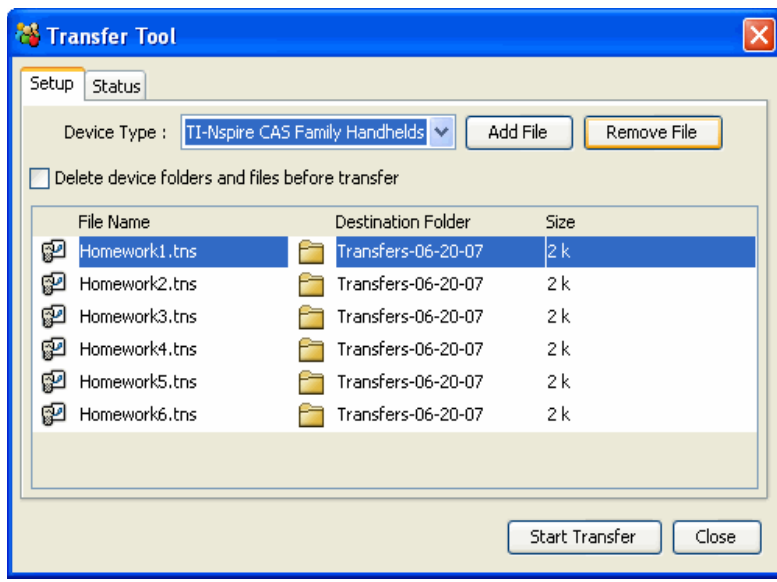

2. Click **Remove File**.

## *Changing the destination folder*

To change the destination folder for the file transfer, double click in the cell and type a new name for the destination folder. Files that you transfer will be stored in this folder on student handhelds.

If the destination folder name you designate does not exist on student handhelds, the software creates it.

**Note:** Folder names may use alphanumeric characters. Special characters  $(?)$  : \* " " < > | ) are not allowed.

## *Viewing transfer status*

To view the status of individual file transfer for a selected handheld, click on the + before the file name to expand the display.

In the expanded view, the following information displays for each connected handheld:

- DeviceID (and device icon).
- Name of file
- Progress bar for that file on that handheld.
- Error conditions:
	- Low battery
	- Wrong device type
	- Memory full
	- Lost connectivity

#### **Other transfer status information**

- When a new device is connected, the status updates.
- The device progress of a file disappears when it reaches 100%.
- Incomplete device transfers remain in the expanded view of the file status.
- During a transfer session, the transfer tool keeps track of what device IDs have connected and successfully completed one or more transfers.
- If a device unplugs and then replugs into the transfer session, the transfer tool shows the status of completed transfers, and resumes transfer of other files, if necessary.
- During a transfer, if you select the Setup tab, all the controls are disabled (read only).

#### **If you stop a transfer**

- Files under the Setup tab remain listed.
- Status information for the transfer no longer displays under the Status tab. The message "No transfers are active. Use the Setup tab to configure and start the transfer" displays.

### *Deleting device folders and files before transferring files*

The Transfer Tool provides the option to delete all files and folders on each connected handheld before beginning a new file transfer. This allows you to "baseline" your students' handhelds to make sure that your students' handhelds contain only the files you want them to use. By default, this option is not selected.

You will find this option useful whenever your student's handheld should be blank. Here are some times when you might want to delete folders:

- At the end of a semester, grading period, or conclusion of any Instruction module
- Before administering exams

#### **To delete folders and files on connected handhelds**

1. Click the check box next to the option.

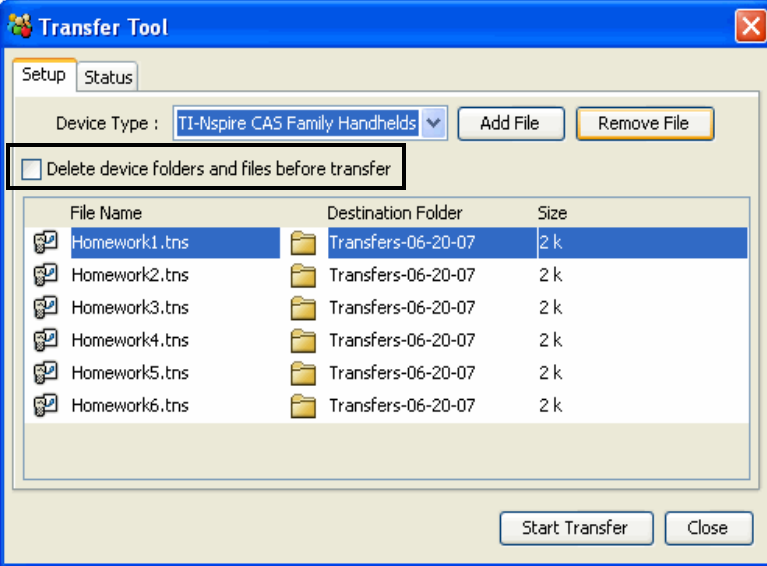

2. Click the **Start Transfer** button to begin the deletion.

A message displays to confirm that you want to delete the folders and files.

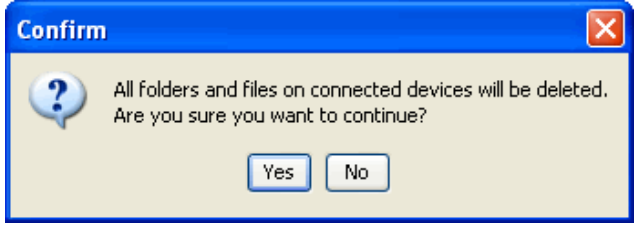

3. Click **Yes** to confirm.

The status tab tracks the progress of the delete actions as they occur, displaying which devices have been plugged in, and when the actions are completed.

## *Stopping file transfers*

You can stop a file transfer at any time.

#### **To stop a file transfer**

- 1. Press the **Stop Transfer** button.
- 2. A warning dialog displays, asking if you are sure you want to stop the transfer.

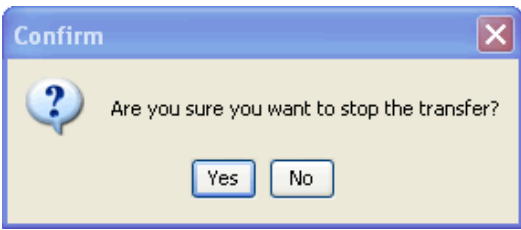

3. To confirm that you want to halt transmission, click **Yes**. Transfers are stopped.

**Note:** If any student devices received the file or files, those files remain on the devices.

## *Closing the Transfer tool*

When you finish transferring files to your students' TI-Nspire™ handhelds, close the Transfer tool. To do this, click **Close**.

## **W** Teacher Edition Emulator - My Documents

#### **Using My Documents in the emulator view**

#### **Managing new files with My Documents**

Files created, edited, or to be used in the Emulator view are saved in the default **documents**  folder that is automatically created within the TI-Nspire*™* folder.

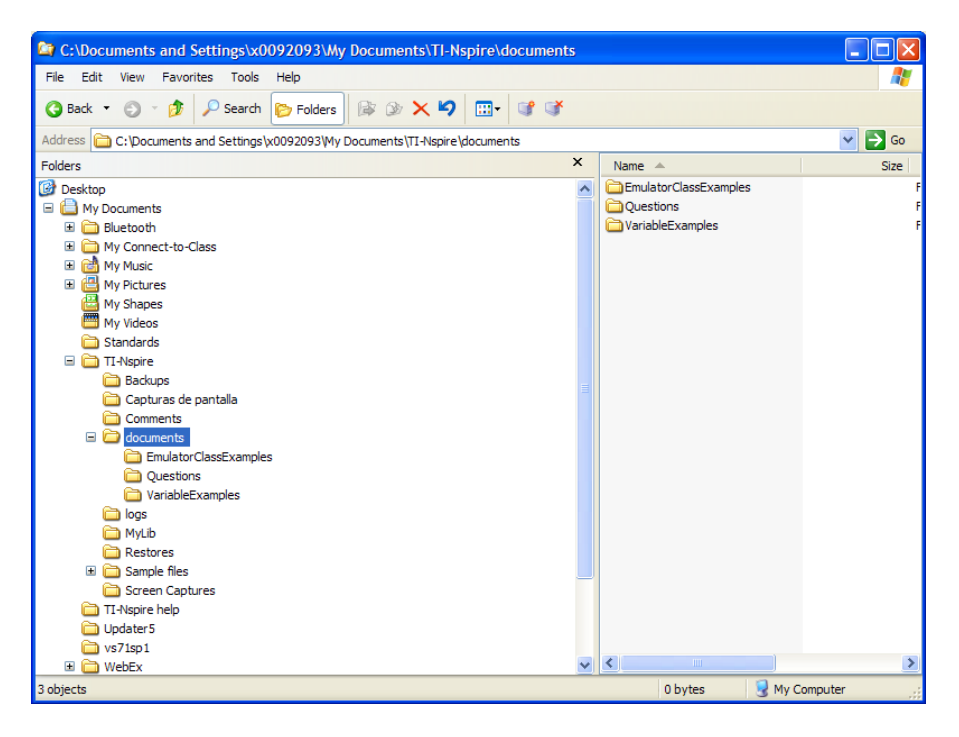

While in the Emulator view, you can only open a file that is located in **My Documents > TI-Nspire > documents**.

Remember these tips when working with documents in the emulator:

• Before you begin saving files, make a folder in **documents**. Be sure to save files in the folder you have made. You cannot save .tns documents directly in the **documents** folder.

• When you save in the Emulator view, you must save the document as you would on the handheld.

• You cannot use the emulated handheld folder structure to navigate to other locations.

• You cannot use the About, Send OS, or System Setting option on the My Documents menu.

• You cannot view or change System Info (Options) on the home screen.

• To update System or Document settings, you must switch views and then choose **File > Settings**.

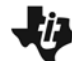

#### **Opening existing files in My Documents**

To open a file you have created:

1. Use Windows® Explorer to create a new folder under **My Documents\TI-**

**Inspire\documents**. This is where you will store the file. In this example, the teacher is creating a new folder named **EmulatorClassExamples**.

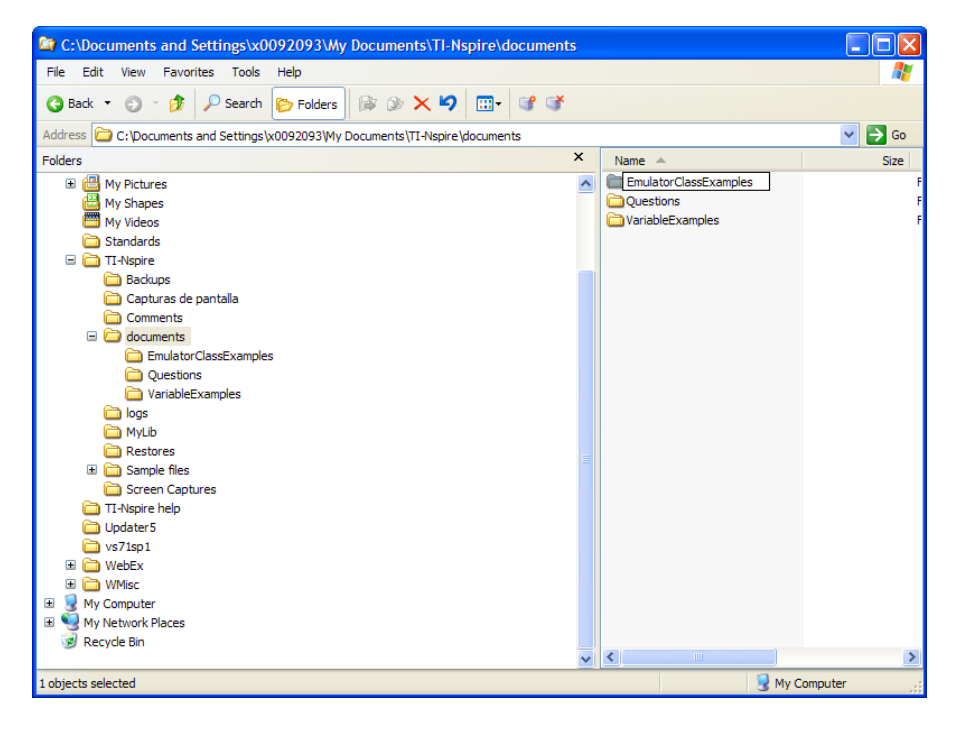

**Note:** You can also use My Documents on the emulated handheld to create the new folder within the **documents** folder.

2. Using Windows® Explorer, navigate to the location of the file you want to open.

3. Select and copy the file.

4. Using Windows® Explorer, navigate to **My** 

**Documents\TI-Nspire\documents**. You should see the folder you created in Step 1. **Note:** You cannot put a .tns file in the documents folder. It must be put in another folder within the documents folder.

## Teacher Edition Emulator - My Documents

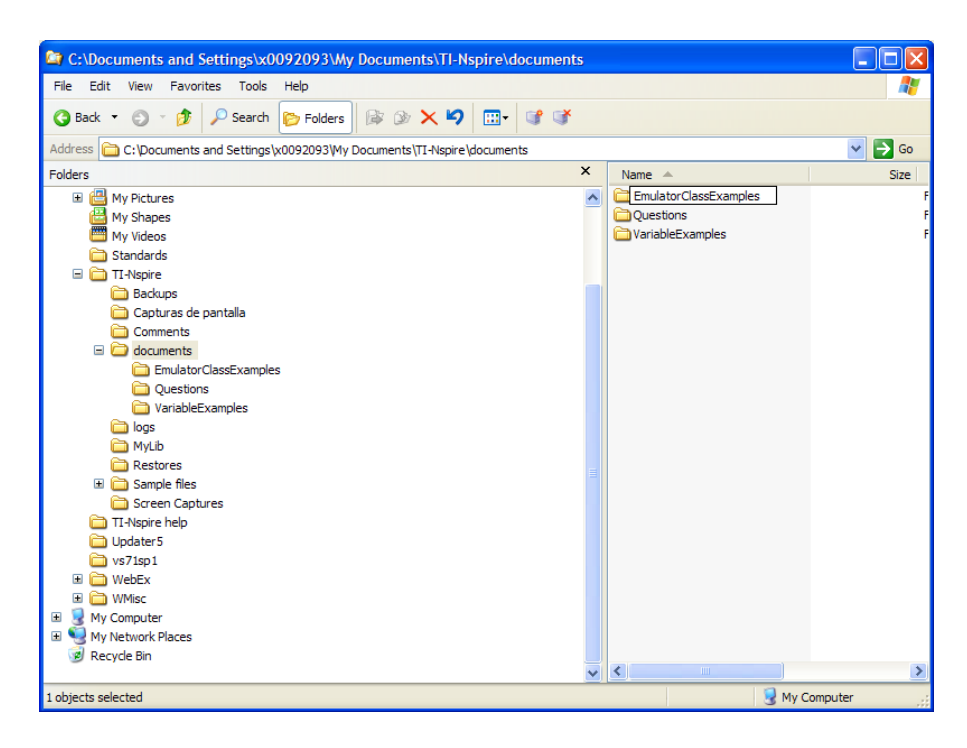

5. Paste the file into the new folder.

When you open the TI-SmartView™ Emulator, you will be able to open the file from the folder you created. In this illustration, the teacher has added three files to the folder **EmulatorClassExamples**.

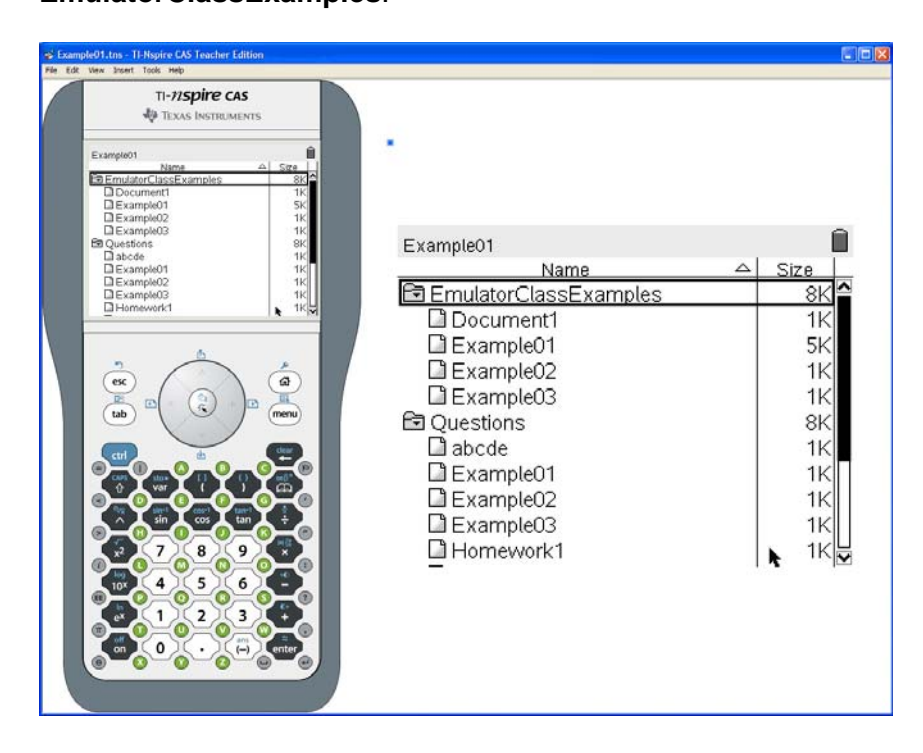

# Notes

# Notes